# 湖南省人力资源和社会保障厅办公室

湘人社办函〔2024〕21 号

# 关于做好 2024 年专业技术人员 继续教育有关工作的通知

各市州人力资源和社会保障局,省直和中央在湘有关单位人事 (人力资源)部门:

为做好专业技术人员继续教育工作,根据《专业技术人员 继续教育规定》(人社部令第 25 号),现就 2024 年专业技术 人员继续教育有关工作通知如下:

一、明确继续教育内容和学时要求

(一)内容。包括公需科目和专业科目。2024 年度公需科 目主题为"数字产业化和产业数字化""守好安全生产底线"

"创新驱动发展"(可选择一个或多个学习)。专业科目包括 从事专业工作应当掌握的新理论、新知识、新技术、新方法等 专业知识。

(二)学时要求。专技人员参加继续教育的时间,每年累 计不少于 90 学时(分),其中,公需科目学习不少于 30 学时, 专业科目学习不少于 60 学时。

#### 二、认真开展职称参评人员继续教育学时核认

根据人社部令第 25 号第十六条"专业技术人员参加继续教 育情况作为聘任专业技术职务或申报评定上一级资格的重要条 件"规定,各职称系列、各自评单位在高级职称评审(聘)时, 核实全省统一的《湖南省专业技术人员继续教育学时认定单》 (以下简称《学时认定单》)。2024 年度参评高级职称继续教 育学时核认跨度为 2019~2023 年(博士参评副高按相关规定执 行)。从今年开始,全省专业技术人员参评高级职称继续教育 学时核认全面启用网上核认系统,于 6 月至 7 月集中办理。

(一)省直单位(含具有职称自评权的高校)高级职称申 报人员学时核认。继续教育培训学时情况由用人单位初审,再 呈交省直主管部门(含省属高校)复审确认,最后报省人社厅 备案。省直单位(含省属高校)专技人员初中级职称继续教育 登记、学时认定等由省直主管部门(含省属高校)按相关规定 自行组织实施。各单位(含省属高校)应建立有效的自我约束 和外部监督机制,切实履行好主体责任。人力资源社会保障行 政部门将定期对用人单位、继续教育机构实施情况进行监督检 查,履责不到位的依照相关规定予以问责。

(二)市州学时核认。市州参评职称专技人员的继续教育 学时认定,由市州人社部门按相关规定组织实施,其中高级职 称继续教育学时核认统一使用网上核认系统。

 $-2 -$ (三)其他人员学时核认。非公有制经济组织、社会组织 及自由职业专技人员继续教育学时核认按照属地原则,由单位 所在地或人事档案所在地的人力资源社会保障部门核认办理。 中央驻湘单位 2024 年委托我省进行高级职称评审的,继续教育 情况由单位人事部门审核,再呈报省人社厅备案。

#### 三、其他要求

(一)用人单位需结合本单位发展战略和岗位要求,为本 单位专业技术人员参加继续教育提供便利和保障。鼓励用人单 位自行开展线下继续教育培训,可结合行业(单位)特点自主 选题,专业科目报主管部门备案,公需科目按程序报人社部门 备案后组织,培训结果直接认定为当年度继续教育学时。国家 级、省级专业技术人员继续教育基地可面向全省开展继续教育 培训活动,专业技术人员参加国家级、省级专业技术人员继续 教育基地组织的培训所取得的学时全省范围内认可。

(二)事业单位专业技术人员参加湖南省事业单位工作人 员培训取得的学时,可认定为继续教育学时,根据湖南省事业 单位工作人员培训管理平台出具的培训合格证书予以认定。

(三)专技人员以前年度已进行学时核认并开具《学时认 定单》的,以前的《学时认定单》可作为相应年度继续教育学 习的佐证材料。如:办理了 2018-2022 年学时认定单的,在今年 的高级职称继续教育学时核认中,2019 年、2020 年、2021 年、 2022 年继续教育佐证材料上传 2018-2022 年学时认定单即可。

附件:1.继续教育学时折算细则

2.继续教育学时网上核认操作指南(个人版)

- 3.继续教育学时网上核认操作指南(用人单位版)
- 4.继续教育学时网上核认操作指南(上级单位版)
- 5.继续教育学时网上核认操作指南(人社部门版)

湖南省人力资源和社会保障厅办公室

#### 2024 年 4 月 30 日

(此件主动公开)

(联系单位:专业技术人员管理处 0731-84900076)

## 继续教育学时折算细则

专业技术人员每年都应参加公需科目和专业科目培训,继 续教育形式、学时核认所需材料、学时折算细则如下:

#### 一、继续教育形式及学时核认所需材料

1. 参加培训班、研修班、进修班的提供以下材料之一:

(1)培训通知、培训课程表(或培训日程安排)、培训签 到表或其他签到形式;

(2)培训通知(或培训签到表、培训课程表、培训日程安 排之一)、结业证书。

2. 参加继续教育实践活动的提供以下材料之一:

(1)实践活动通知、加盖单位公章的派出通知;

(2)实践活动通知(或实践报名表)、实践活动日志。

3. 参加网络平台专业课程等远程教育的提供以下材料:

课程时长(或课程内容)及结业证书。

4. 参加学术会议、讲座、访问、交流等的提供以下材料之一:

(1)邀请函或通知、加盖公章的参会回执、学习笔记等资 料;(2)会议通讯录、邮件回执、财务报账单等其他辅证材料。

5. 参加课题研究与项目开发的提供结题(项)证明材料。

6. 出版著作(译作)的提供含作者名字的著作封面、版权 页及目录复印件。发表论文的提供刊物封面、刊号、含论文标 题和作者姓名的目录复印件。

7. 获得发明专利、实用新型专利的提供专利证书。

8. 主持或参与课题获政府或行业组织奖项的提供获奖证 书。

9. 参加人社部门专业技术人员计算机应用能力考试合格的 提供合格证书。

10. "三援"、东西部扶贫协作、公共卫生事件防控一线等 政府部门特定工作任务的提供派遣通知及考核表等相关辅证材  $\mathcal{H}$  。 we are the contract of  $\mathcal{H}$  .

11. 提升学历层次继续深造的,提供学习课程成绩单;参加 专业技术人员职业资格考试的,提供考试成绩单。

12. 海外交换(交流)的提供邀请函、回执(或学习资料, 或邀请方颁发的结业证书等)。

二、学时(分)折算细则

1. 参加有关培训、会议等,每天折算为 8 学时,半天折算 4 学时。

2. 参加政府或行业组织课题研究与项目开发,结题当年可 视同参加专业科目培训。其中省(部)级以上课题(项目)主 持人认定专业科目培训 60 学时,主要完成人(除主持人外署名

 $-6 -$ 

前三)认定专业科目培训 30 学时,其他参与人认定专业科目培 训 10 学时;市(厅)级课题(项目)主持人认定专业科目培训 30 学时,其他参与人认定专业科目培训 10 学时。

3. 出版著作(译作)或教材的,出版当年可视同参加专业 科目培训,独立或第一作者可折算 60 学时,其他作者可折算 30 学时。在国内外统一刊号刊物发表论文的,当年可视同参加专 业科目培训,独立或第一作者的每篇折算专业科目 30 学时;其 他作者的折算专业科目 10 学时。

4. 获得国家发明专利的,当年视同参加专业科目培训,专 利证书独立或排名第一者可认定专业科目培训 60 学时,排名前 三者可认定专业科目培训 30 学时, 其他参与人认定专业科目培 训 10 学时;获得国家实用新型专利的,专利证书独立或排名第 一者可认定专业科目培训 30 学时,排名前三者可认定专业科目 培训 10 学时。

5. 获省部级及以上科技(社科)奖项的,当年可视同参加 专业科目培训,一、二、三等奖分别折算 60 学时、30 学时、10 学时;获市厅级科技(社科)奖项的,一、二、三等奖分别折 算 30 学时、10 学时、5 学时。

6. 参加人社部门专业技术人员数字技术应用能力水平考试 合格的,每个模块折算专业科目 20 学时。

7. 参加"三援"(援藏、援疆、援外)、东西部扶贫协作

 $-7 -$ 

等省级以上特定工作任务人员工作时间为 6 个月的,考核合格 者视为完成当年继续教育 90 学时;超过 1 年以上的,考核合格 者视为完成外派期间所有年度继续教育 90 学时。省级以上特定 任务有另行规定的从其规定。

8. 参加国家教育行政主管部门承认的学历(学位)教育, 当年度通过一门学习课程或考核的,可折算专业科目 30 学时。

9. 参加专业技术人员职业资格考试,当年度通过一门考试 课程的,可折算专业科目 30 学时。

# 继续教育学时网上核认操作指南 (个人版)

#### 一、登录

打开"湖南人社公共服务网上服务大厅"网址 https://ggfw. rst.hunan.gov.cn/hrss-pw-ui-hunan/#/login?redirect=%2F, 登录个 人账号。

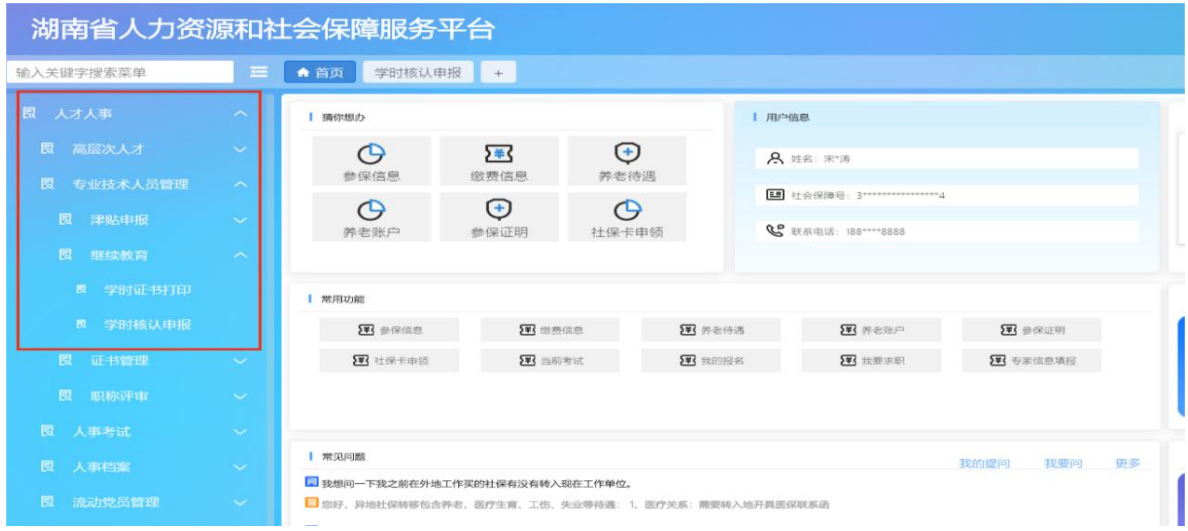

二、进入学时核认申报界面

第1步:点击"人才人事"。第2步:点击"专业技术人 员管理"。第3步:点击"继续教育"。第4步:点击"学时 核认申报"。

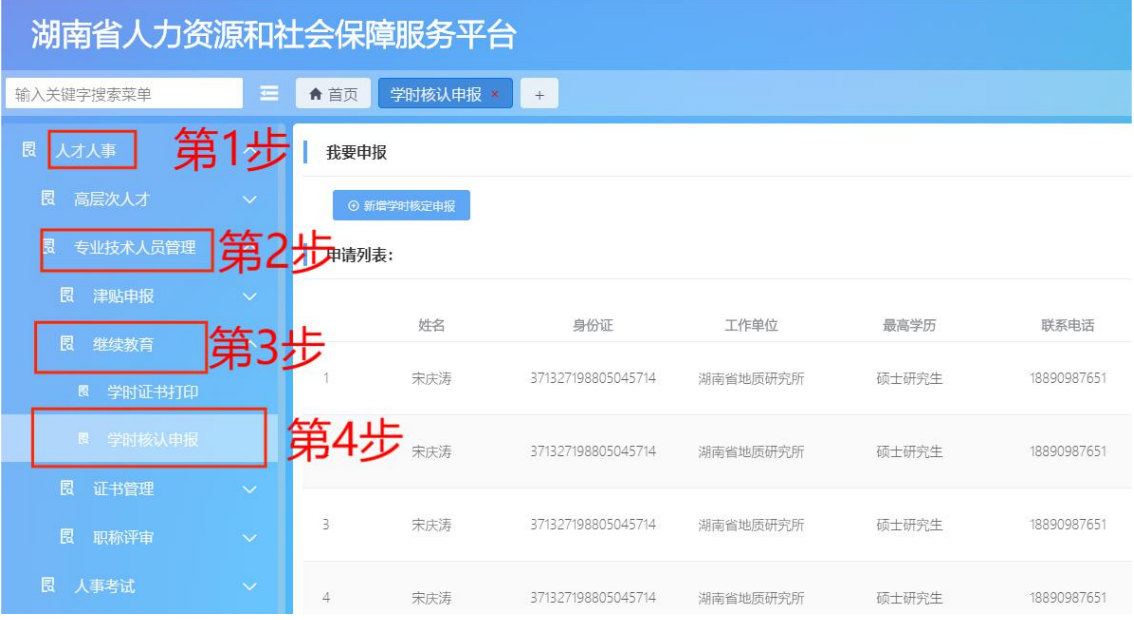

### 三、学时核认申报

第 **5** 步:点击"新增学时核认申报"(如下图所示)。

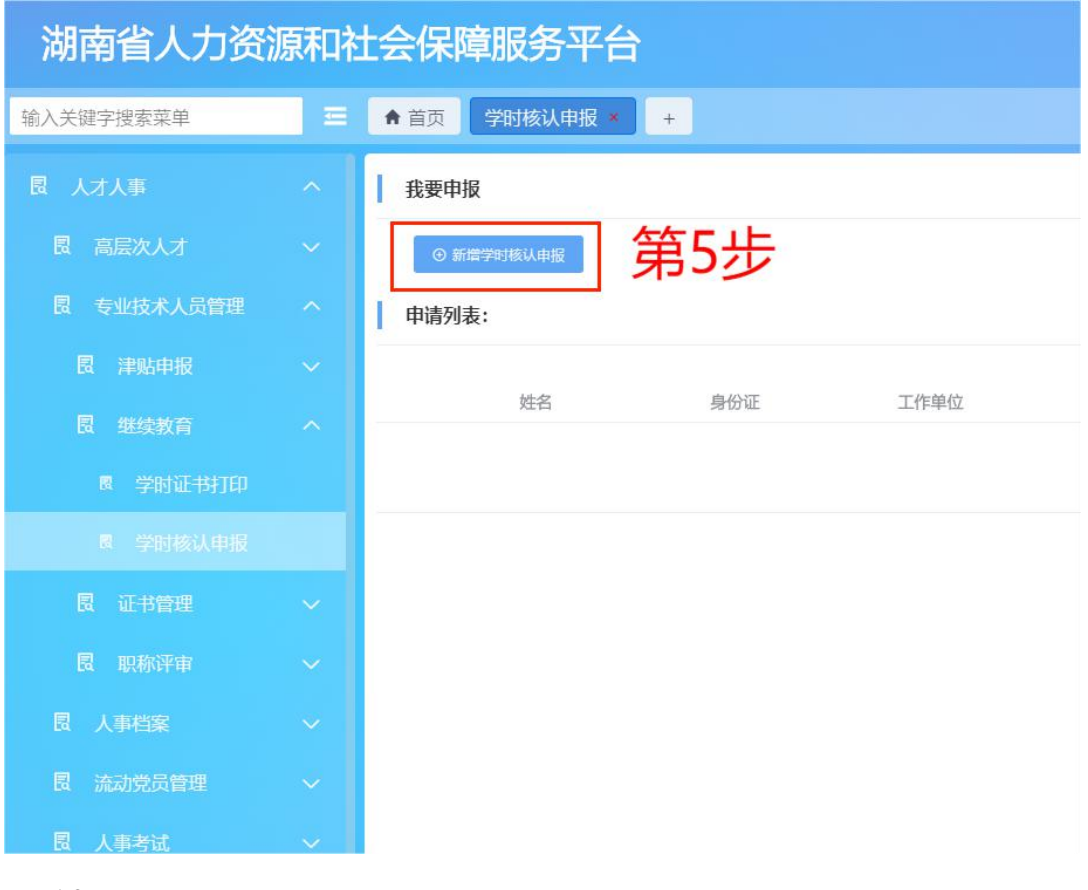

第 **6** 步:如实填写学时申报信息,并点击"学时佐证材料 上传"。

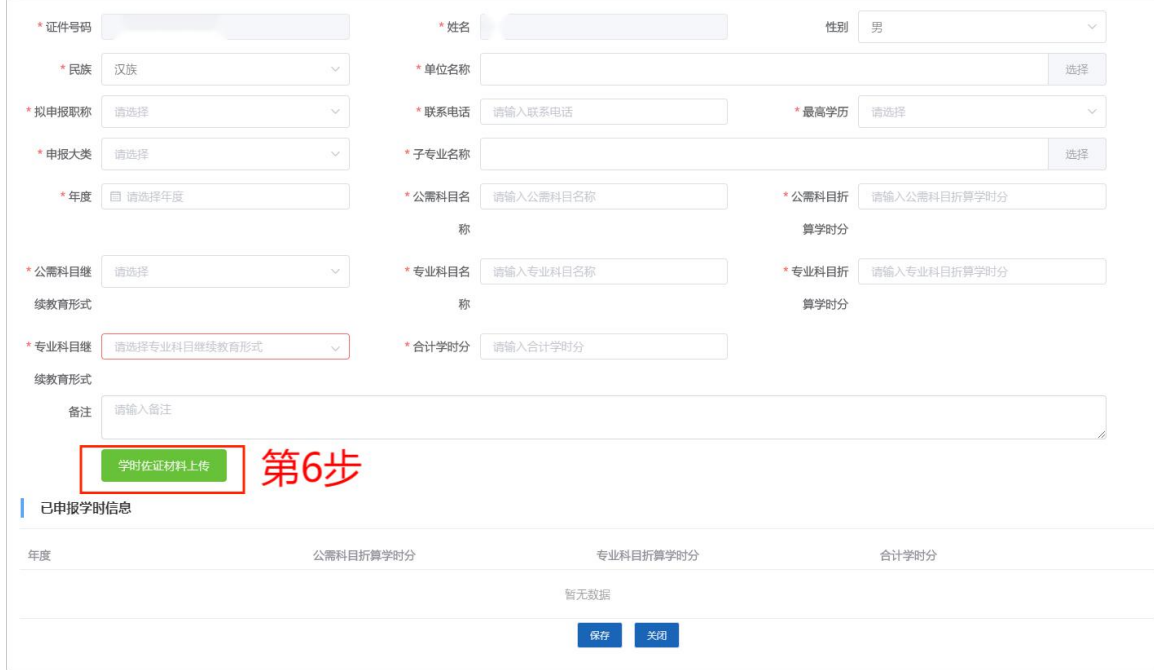

## 第7步: 按要求上传学时申报材料, 并点击"上传"。

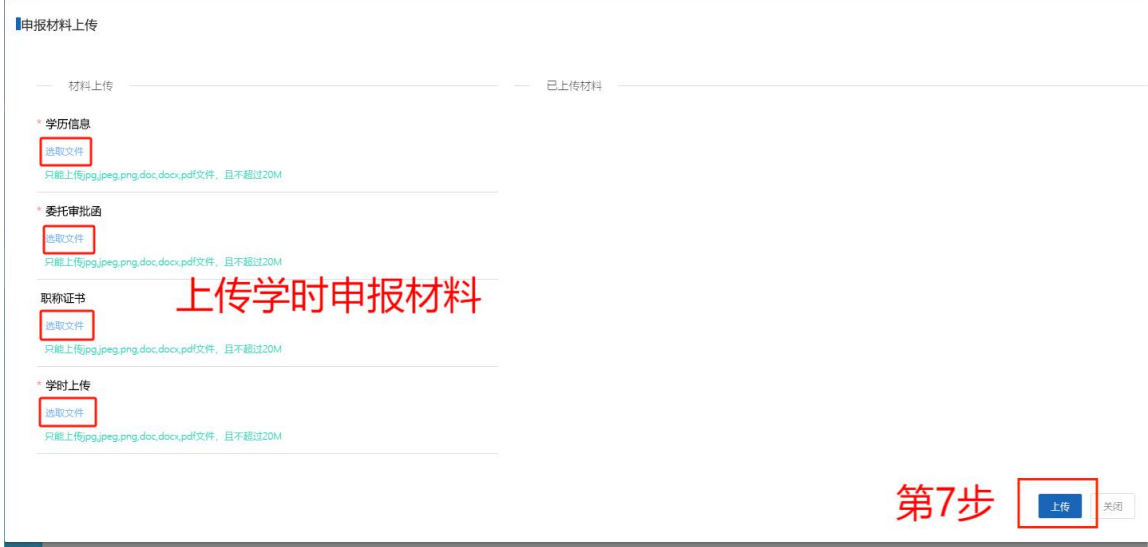

#### 材料上传说明:

1.上传的材料严格按照继续教育文件要求上传;

2.在国外刊物发表的论文须提供检索材料。

#### 第 **8** 步:点击"保存"。

□ 已申报学时信息

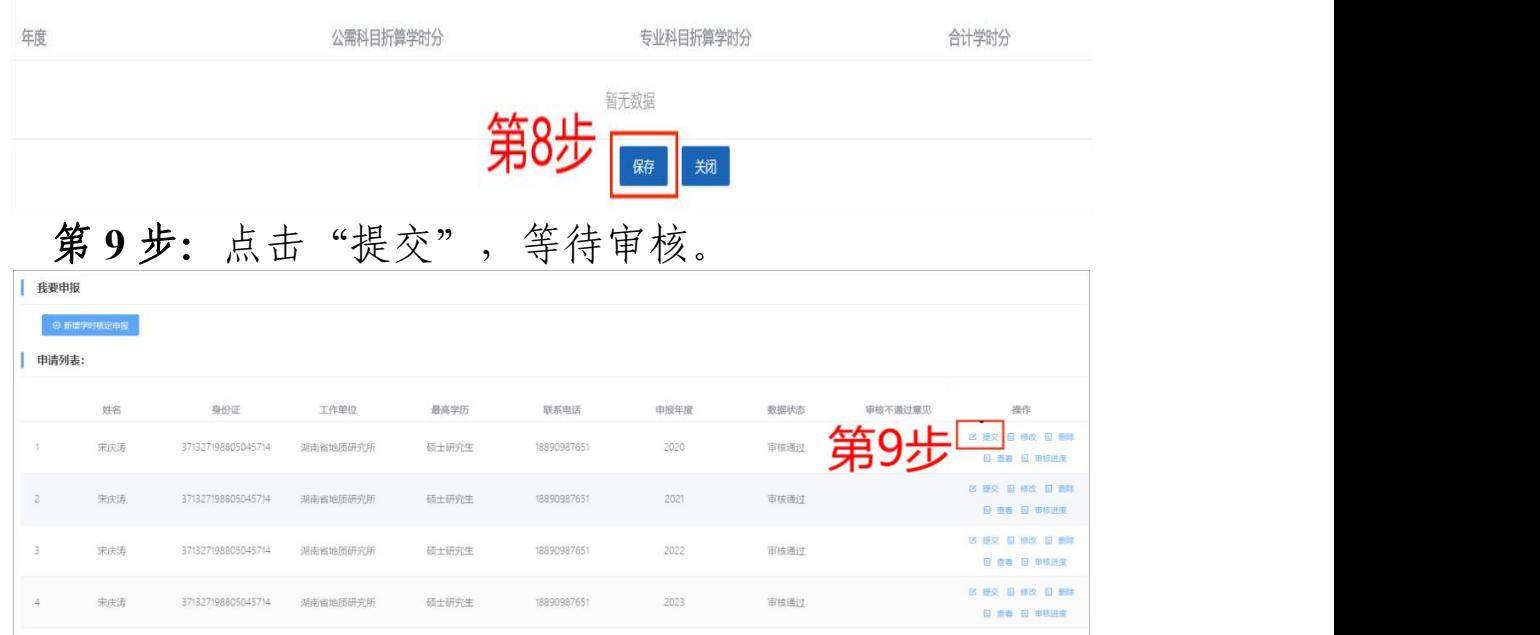

说明:学时申报信息保存后,在点击提交前,可进行修改, 点击提交后,申报信息无法修改,需要后续审核流程退回后可 修改重新提交。

#### 四、申请学时认定单

学时审核通过后, 第10步: 点击"学时证书打印"。第11 步:选择所需的起始年度。第 **12** 步:点击"查询"。第 **13** 步: 点击下载,下载保存学时认定单。

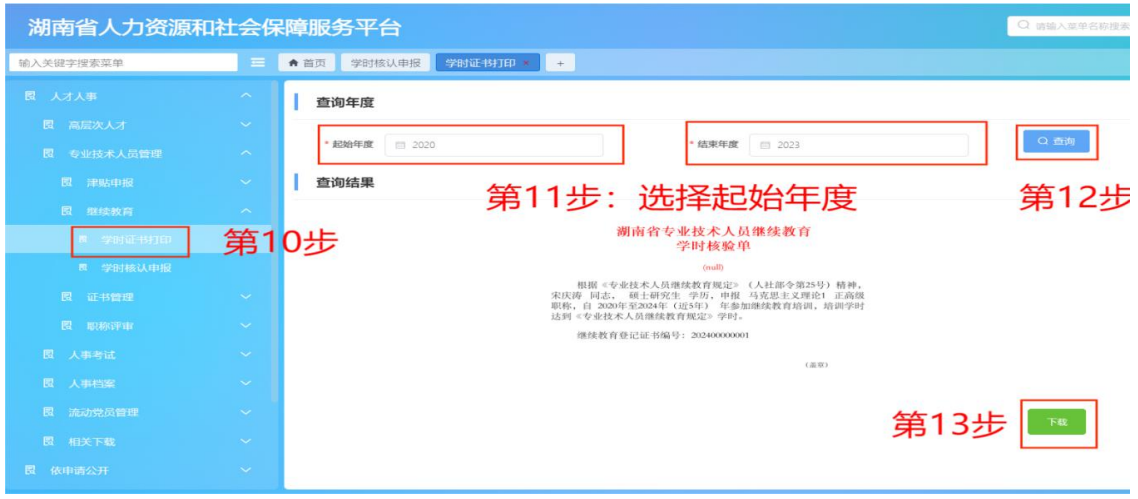

 $-12 -$ 

# 继续教育学时网上核认操作指南

(用人单位版,适用范围:国有企业、事业单位、中央在湘单位)

#### 一、登录

打开"湖南人社公共服务网上服务大厅"网址 https://ggfw. rst.hunan.gov.cn/neaf-ui/#/login,登录单位管理员账号。

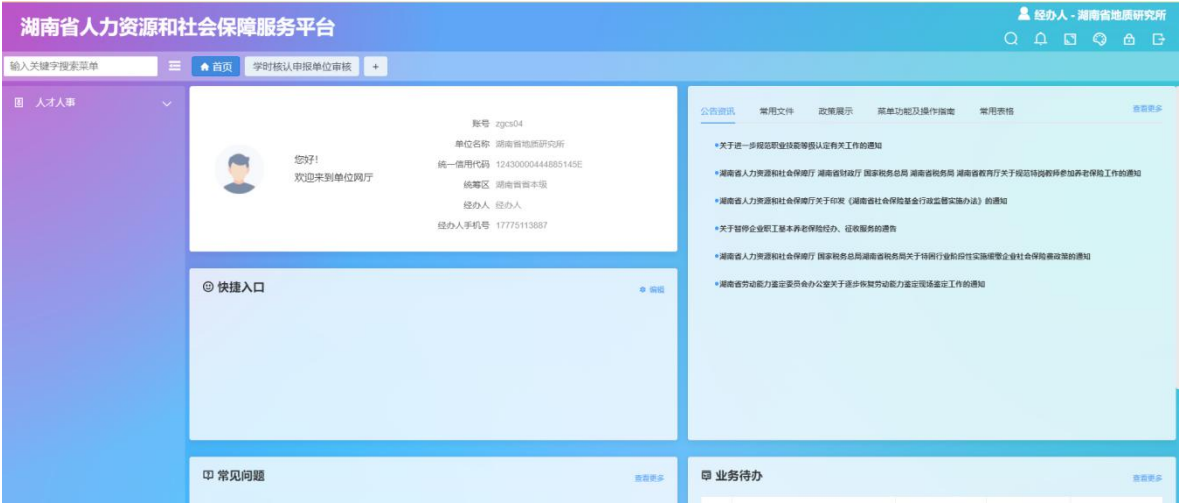

#### 二、进入学时核认申报审核界面

第1步:点击"人才人事"。第2步:点击"专业技术人 员管理"。第3步:点击"继续教育"。第4步:点击"学时 核认申报单位审核"。

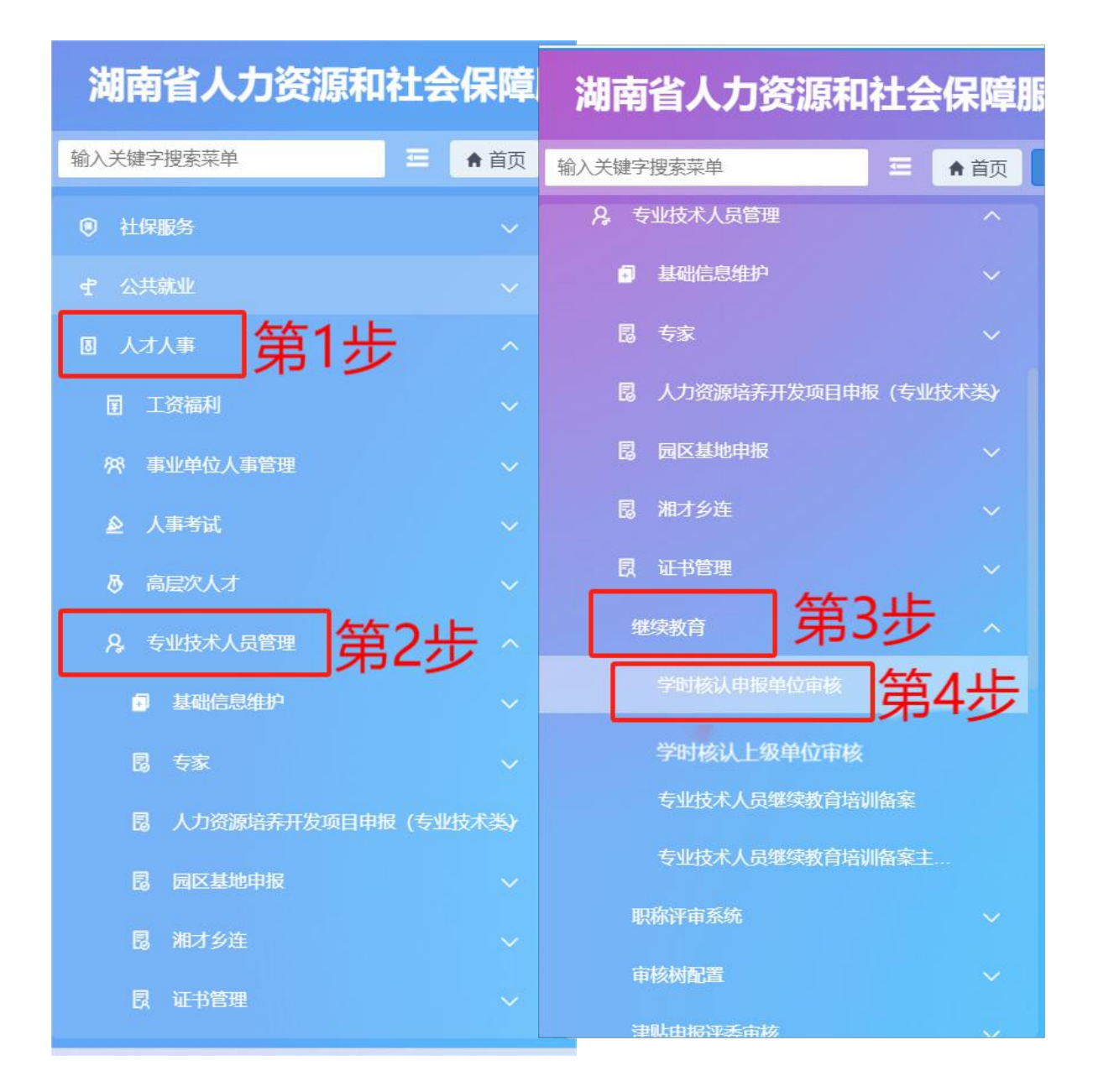

#### 三、学时核认申报审核

第5步: 点击"查询", 查询本单位职工申报信息。第6 步:点击"审核",进入材料审核界面。

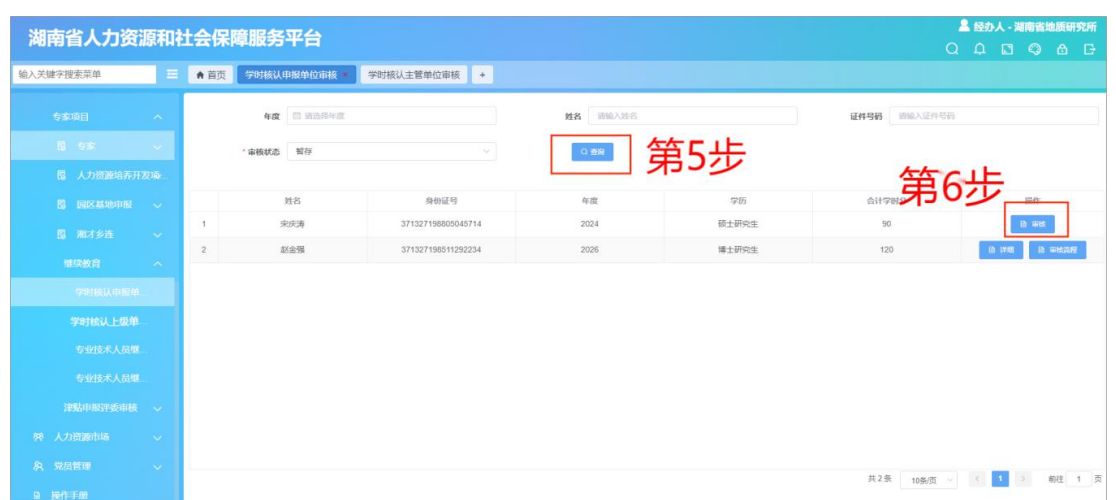

第 **7** 步:查看单位职工上传的学时材料,对照文件审核职 工所申报的学时。第8步: 符合要求点击"审核通过",不符 合要求点击"审核不通过",并说明原因。

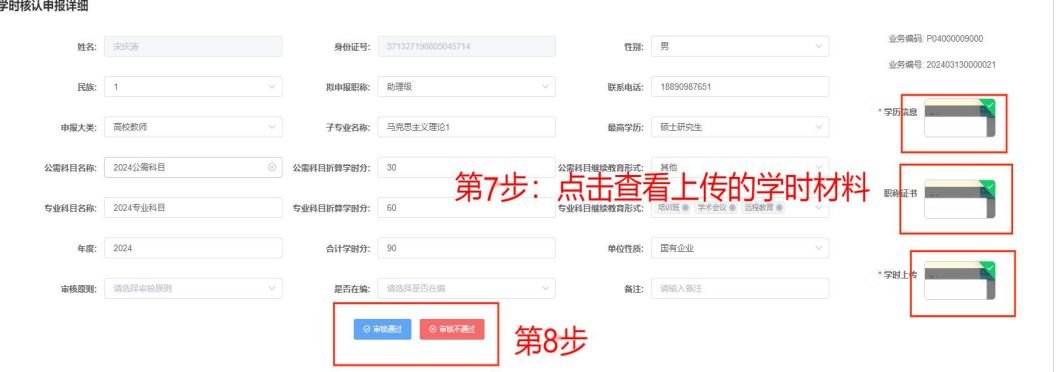

第9步: 选择上级审核单位, 填写并正确选择上级单位。 一级单位直接选择经办机构(经办机构指人社部门)。第 **10** 步: 点击"审核通过"。

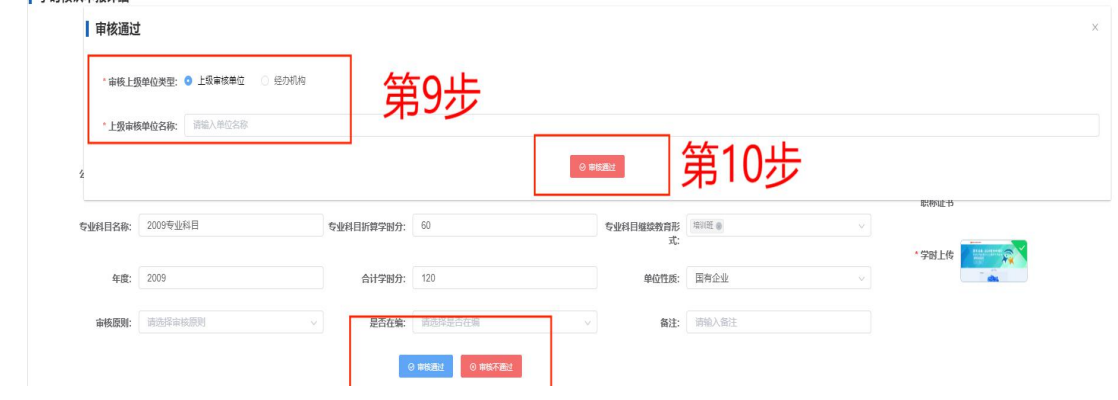

## 继续教育学时网上核认操作指南

(上级单位版,适用范围:国有企业、事业单位)

#### 一、登录

打开"湖南人社公共服务网上服务大厅"网址 https://ggfw. rst.hunan.gov.cn/neaf-ui/#/login,登录单位管理员账号。

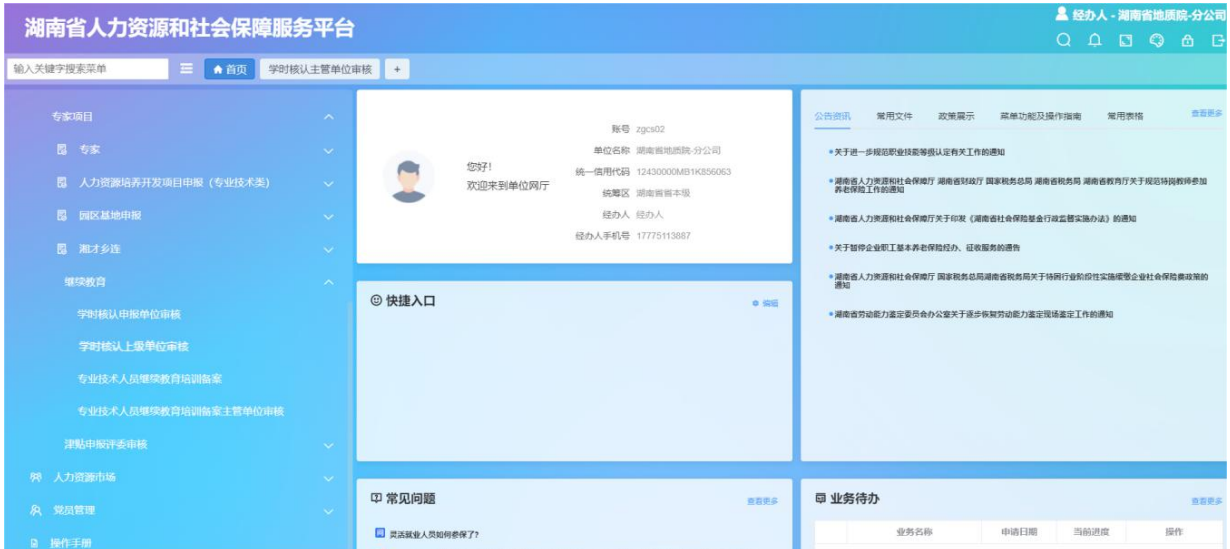

二、进入学时核认申报审核界面

第1步:点击"人才人事"。第2步:点击"专业技术人 员管理"。第3步:点击"继续教育"。第4步:点击"学时 核认上级单位审核"。

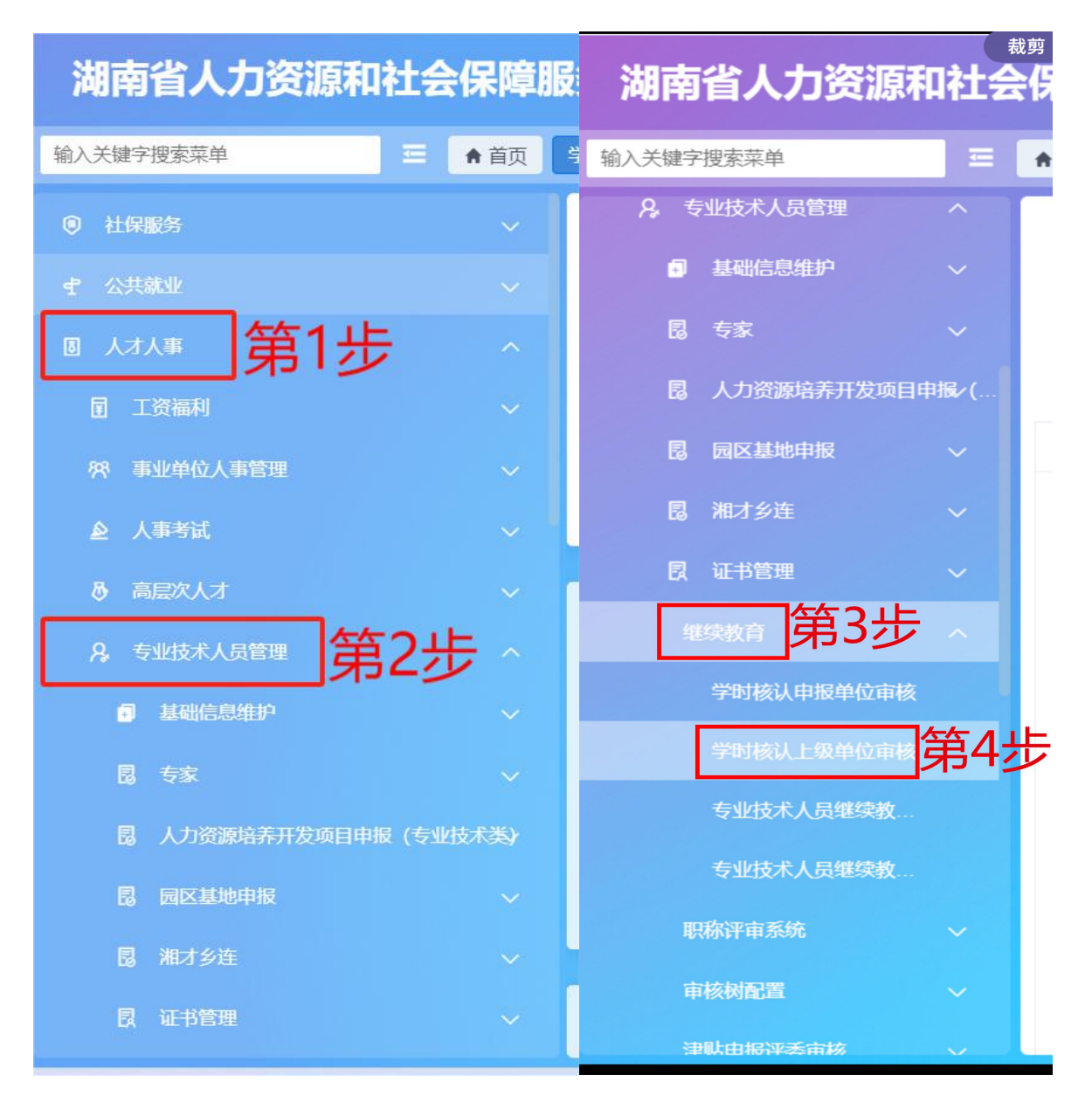

#### 三、学时核认申报审核

第5步: 点击"查询", 查询下级单位职工申报信息。第6 步:查看单位职工上传的学时材料,对照文件审核职工所申报 的学时。第7步: 不符合要求点击"审核不通过", 并说明原 因。符合要求点击"审核通过",进入下一步。

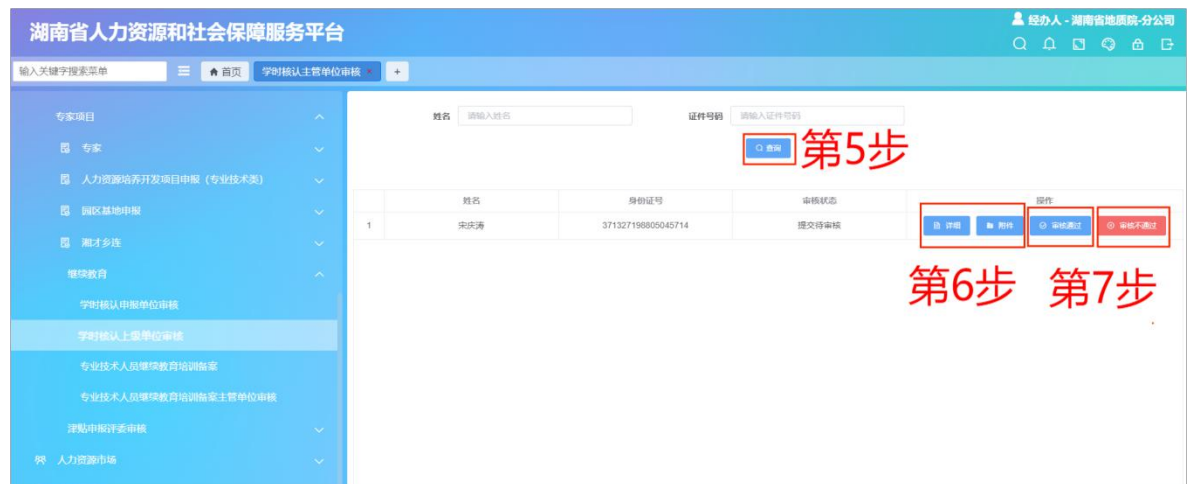

第 **8** 步:选择上级审核单位,填写并正确选择主管单位或 选择经办机构(经办机构指人社部门)。第9步:点击"审核 通过"。

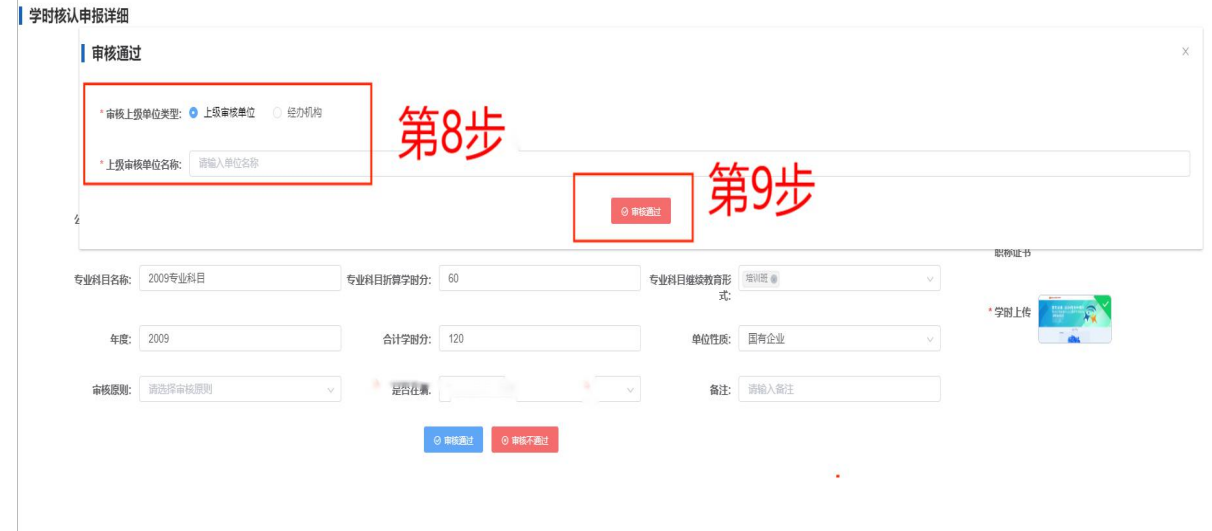

# 继续教育学时网上核认操作指南

(人社部门版)

#### 一、登录和打开审核界面

登录人社一体化平台账号, 第1步: 点击"综合柜员"。 第 **2** 步:点击"待办列表"。

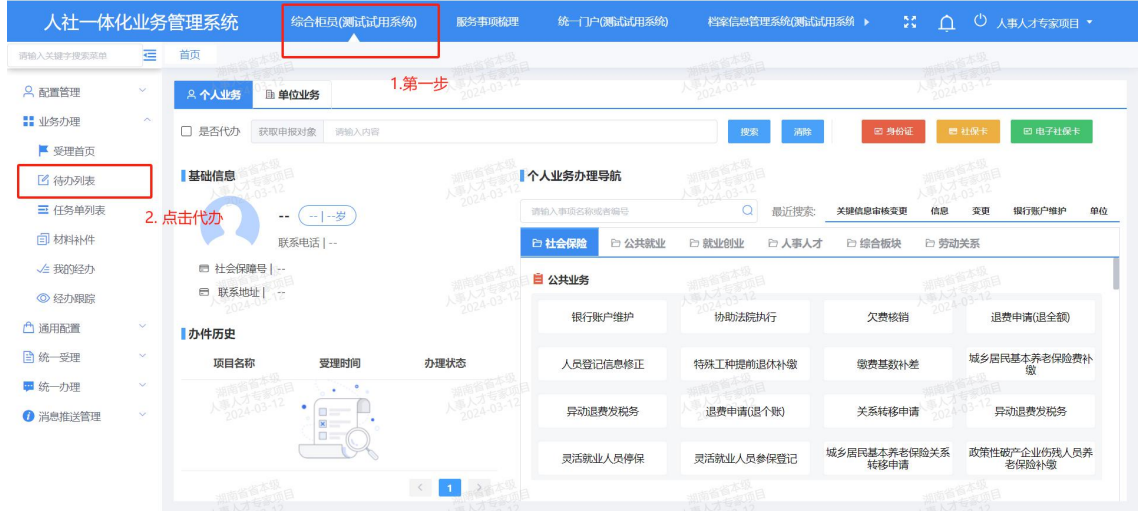

# 第 **3** 步:点击"人事人才"。第 **4** 步:点击"专技"。第 **5** 步:点击"继续教育"。

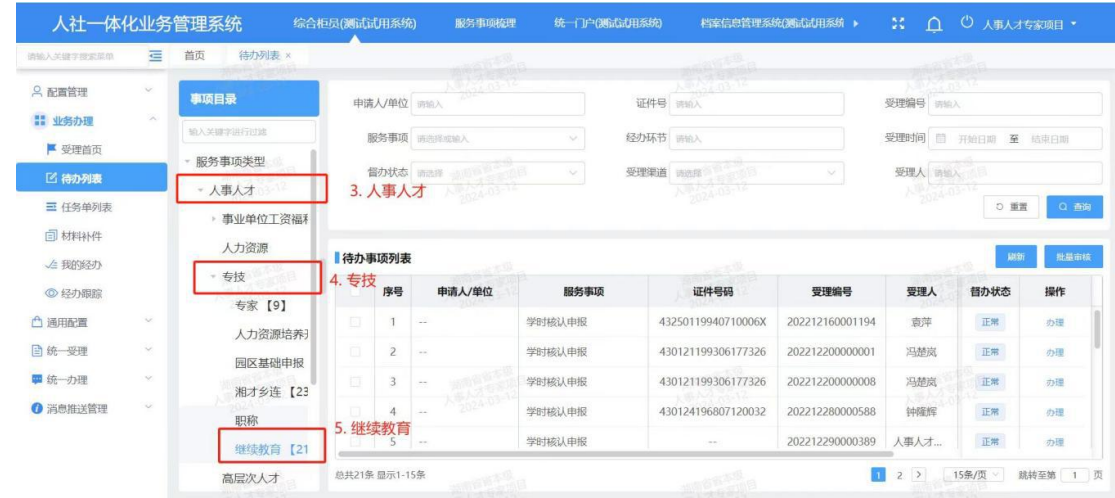

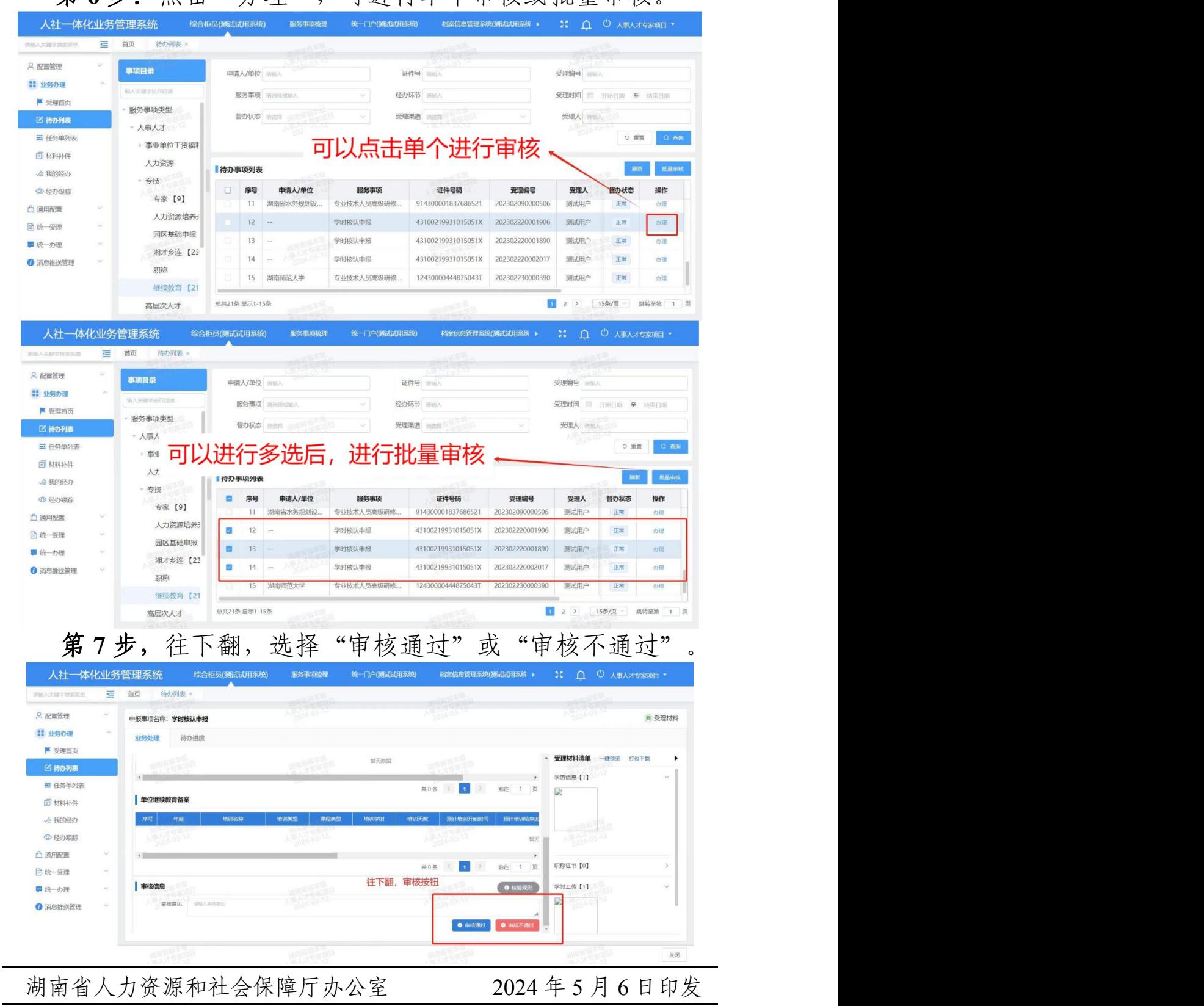

第 **6** 步:点击"办理",可进行单个审核或批量审核。

 $-20 -$